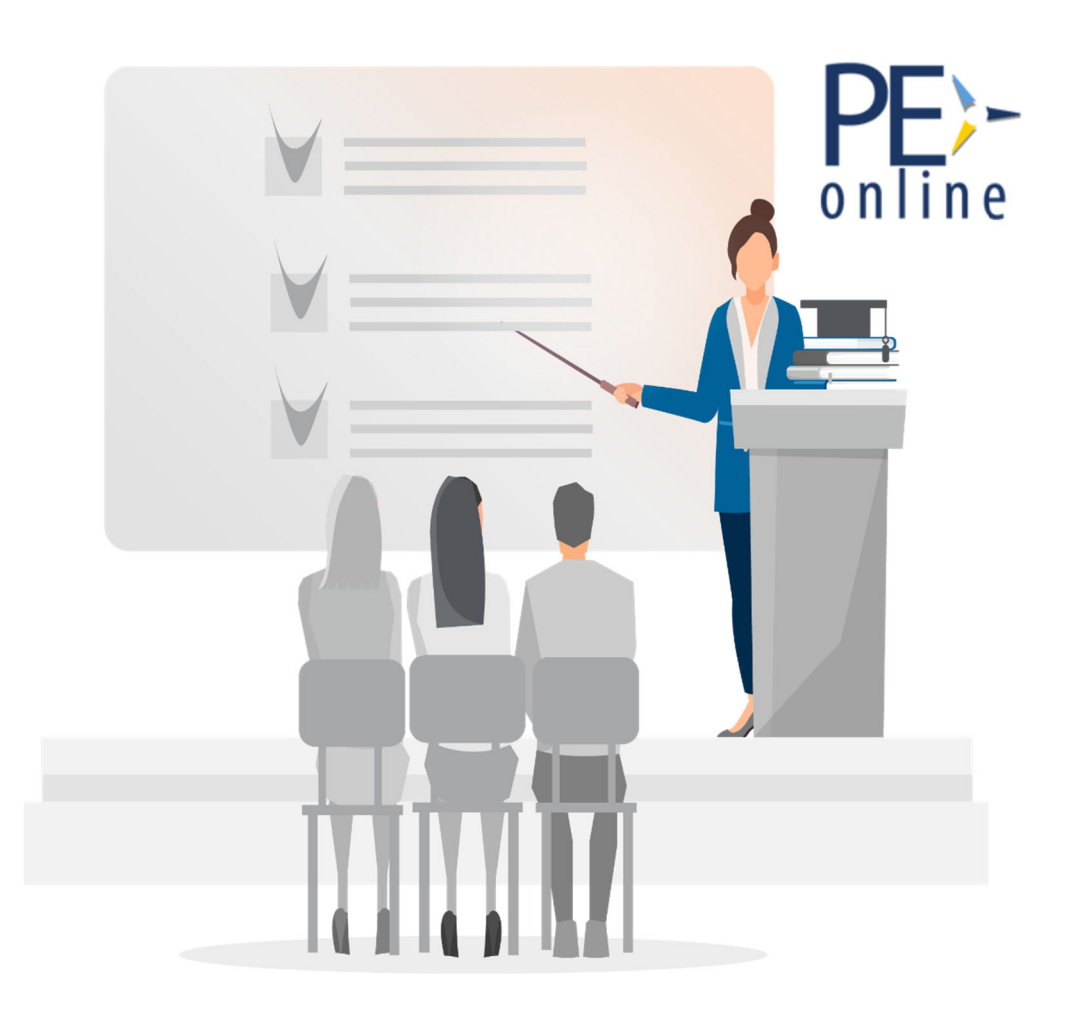

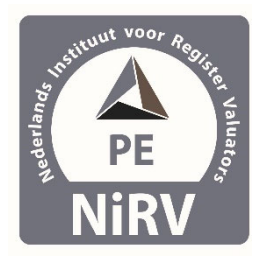

**Kwaliteitsregister voor Register Valuators**

*Aan de inhoud van deze brochure kunnen geen rechten worden ontleend.*

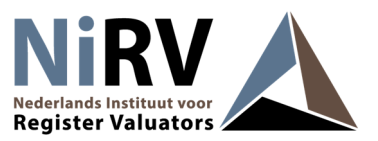

### **Welkom**

De doelstelling van registratie is om de deskundigheid van Register Valuators te vergroten. Permanente educatie (PE) speelt daarbij een essentiële rol. Jaarlijks groeit het aantal Register Valuators. Dit komt mede door de waarde die door Register Valuators zelf hechten aan registratie en de waarde die andere (markt)partijen hieraan toekennen. We werken graag met u samen om deskundigheidsbevordering tot een succes te maken. In deze handleiding wordt beknopt uitgelegd hoe u een cursus kunt registreren voor de toekenning van scholingspunten en hoe u de presentie van uw cursisten kunt opgeven. Door te participeren vergroot u uw service en uw cursisten weten vooraf dat zij geen scholingspunten mislopen.

We wensen u veel gebruikersgemak.

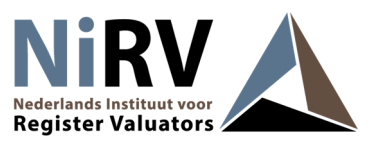

# **PE-online**

PE-online is een standaard-applicatie voor professionals, opleiders, registratieorganen en accreditatieorganen om snel, eenvoudig en efficiënt het proces van permanente educatie te beheren. Deelname aan bij- en nascholing is persoonlijke informatie. In PE-online worden de persoonlijke gegevens van cursisten optimaal beschermd. Voor het opgeven van presenties vragen we u nooit om de namen, emailadressen en contactgegevens van uw cursisten aan ons te mailen. U hoeft alleen de presentie in te voeren in PE-online. Een aparte administratie hiervoor is niet nodig. Het registratiesysteem beperkt zich tot de registratie van de netto scholingsduur. Dit wordt berekend op basis van het programma. Als opleider kunt u autorisatie aanvragen bij NiRV om als opleider uw scholingsaanbod via NiRV aan te bieden aan de onder andere de leden. Wanneer uw autorisatie aanvraag is geaccepteerd kunt u uw scholing aanbieden via dit systeem. Per scholing vindt er een accreditatie plaats (een inhoudelijke beoordeling over de aard en niveau van de scholing). Uw scholing wordt zichtbaar op de agenda zodra deze door NiRV is goedgekeurd.

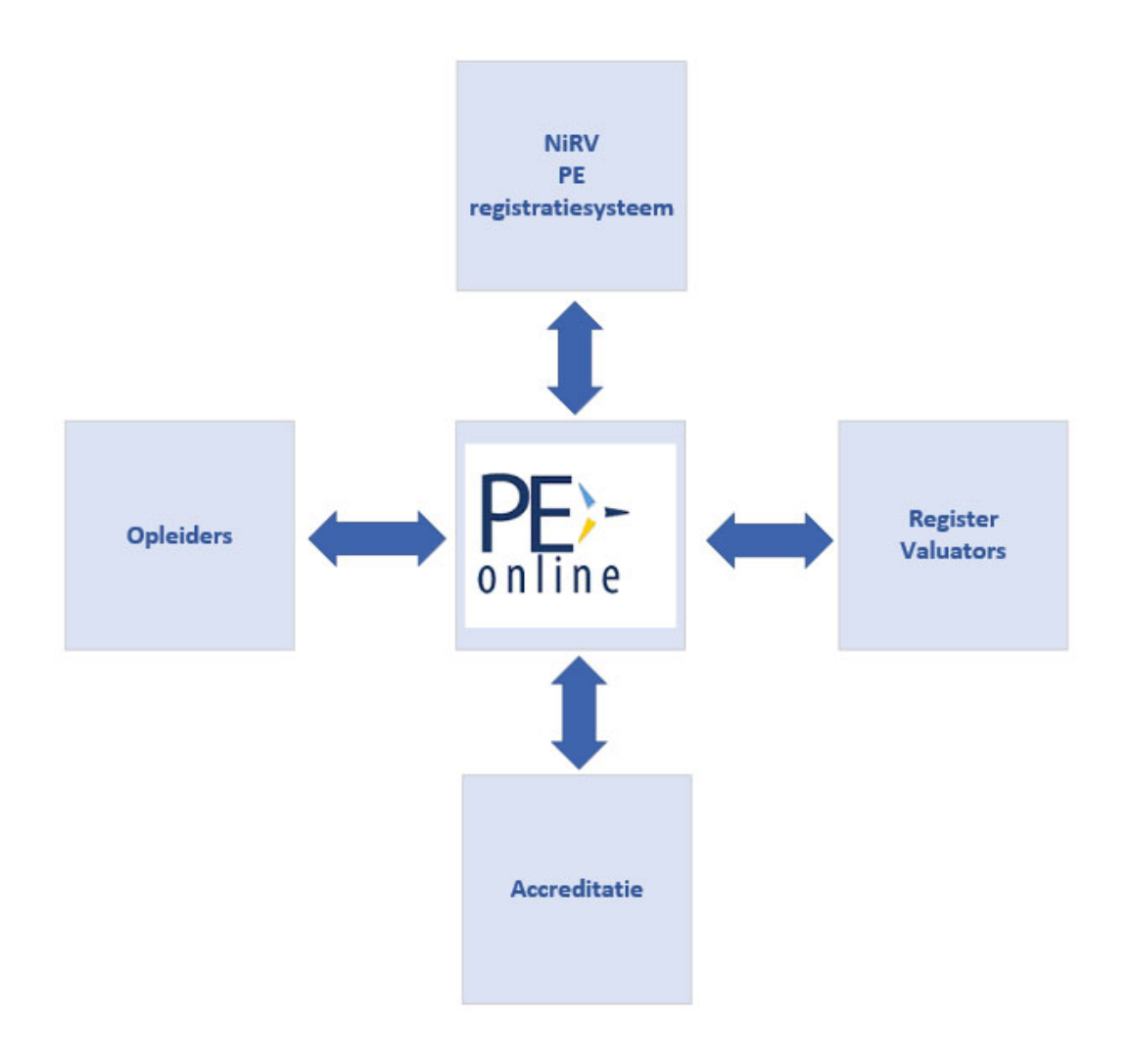

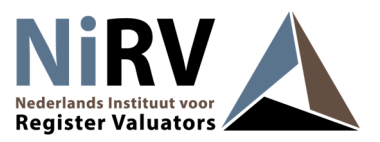

# **Account aanmaken**

Als u voor het eerst een cursus wilt registreren in PE-online, heeft u een account en autorisatie nodig.

**Stap 1** Maak een opleidersaccount aan in PE-online

• Ga naar https://www.pe-online.org/edu klik op: [Heeft u nog geen logingegevens? Vraag dan hier uw eigen account aan]

Na het invoeren van uw gegevens ontvangt u per e-mail de gegevens van uw account. U heeft nu een PE-online account waarmee u zich kunt aanmelden bij NiRV. In PE-online staan we vermeld als Nederlands Instituut voor Register Valuators.

**Stap 2** Meld u aan als opleider bij NiRV

- Log in als opleider, ga naar [Autorisatie]
- Kies in de lijst (helemaal onderaan) voor [Nederlands Instituut voor Register Valuators]
- klik op [Autorisatie aanvragen]
- 1. Maak een account aan

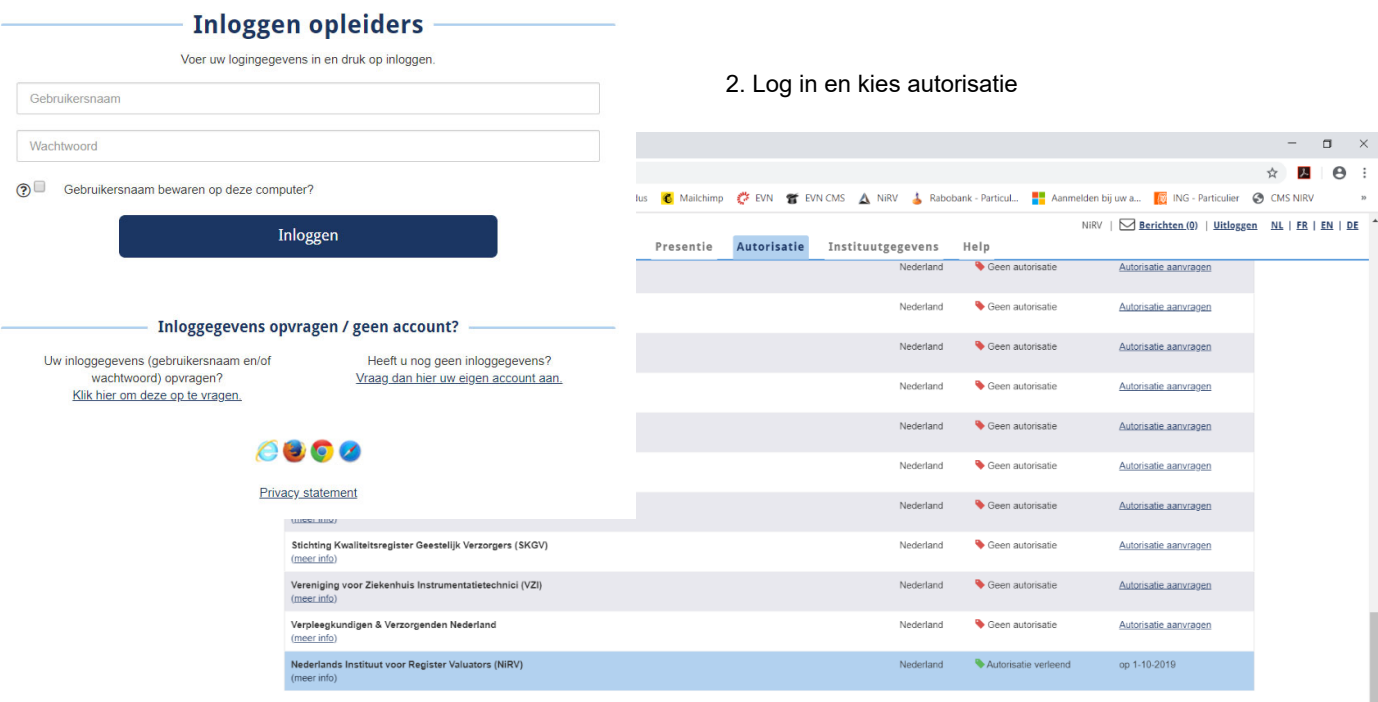

3. Kies Nederlands Instituut voor Register Valuators

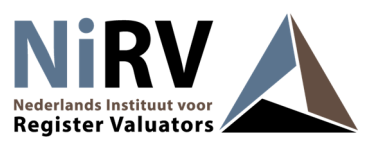

### **Nieuwe cursus aanmelden**

Als u een account heeft, kunt u uw cursus invoeren en daarmee de toekenning van scholingspunten aanvragen. PE-online is een algemeen systeem dat door veel verschillende beroepsgroepen wordt gebruikt. De terminologie is afgestemd op het algemene gebruik van het systeem voor registratie en accreditatie.

Ga naar [Cursusbeheer] links bovenin in de menubalk en klik op [Accreditatieaanvraag indienen]. U komt in het scherm 'Wizard aanvraag accreditatie'. Voor een toelichting bij een veld klikt u op het vraagteken [?]. Elk scherm sluit u af door op "volgende" te klikken.

- Lees de toelichting op de symbolen en het gebruik van het menu. Selecteer bij Cursus de optie [Nieuwe cursus].
- Kies de NiRV waarvoor u een aanvraag wilt doen en kies rechts [accreditatie aanvragen] U kunt gegevens van een vorige aanvraag kopiëren als u een cursus al eerder heeft aangemeld.

LET OP! U kopieert ook de uitvoeringsdata van vorig jaar. Voer daarom altijd de uitvoeringsdata opnieuw in en upload altijd een actueel programma.

- Bepaal het cursustype door de vragen te beantwoorden.
	- De cursus kan in de vorm van een E-learning worden aangeboden als deze op elk moment via internet gevolgd kan worden. Een webinar (live training via internet) kunt u als gewone cursus opgeven.
	- ‐ Punten voor totaal: De meeste cursussen kunnen alleen in zijn geheel gevolgd worden. Dit noemen we 1 bijeenkomst, ook als er meerdere cursusdagen zijn. De presentie wordt alleen na afloop opgegeven.
	- ‐ Punten per bijeenkomst: Een cursus kan uit verschillende onderdelen (bijeenkomsten) bestaan, die apart bezocht kunnen worden en waarbij de presentie ook apart wordt geregistreerd en opgegeven.
- Vul de uitvoeringsdata en de cursusgegevens in.
	- Een cursus (bijeenkomst) kan binnen een jaar meerdere keren worden herhaald. Dit heeft geen invloed op het tarief.
	- Let op! Na goedkeuring kunt u (binnen de erkenningsperiode) ook nog uitvoeringsdata toevoegen. U hoeft dus niet alles vooruit te plannen.

Let op. PE-online maakt gebruik van Pop-up vensters. Pas uw browservoorkeuren aan als de wizard voor [Accreditatieaanvraag indienen] niet op uw scherm verschijnt.

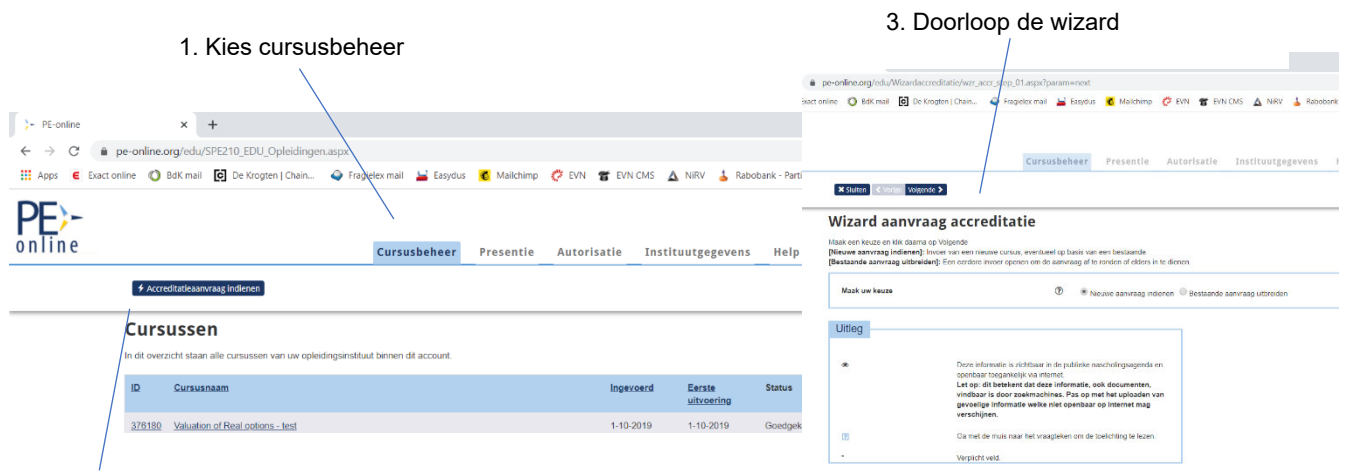

2. Accreditatieaanvraag indienen

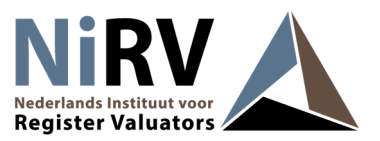

# **Cursus beschrijving**

Op de volgende pagina geeft u de cursusinformatie op. De velden waarbij @ een oog staat wordt openbaar gemaakt in de scholingsagenda. De velden met een \* zijn minimaal vereist. Houdt u de volgende informatie daarom bij de hand:

- **•** Omschrijving
- Leerdoelen

Geef bij de omschrijving een zo duidelijk mogelijke beschrijving van de cursus en de leerdoelen

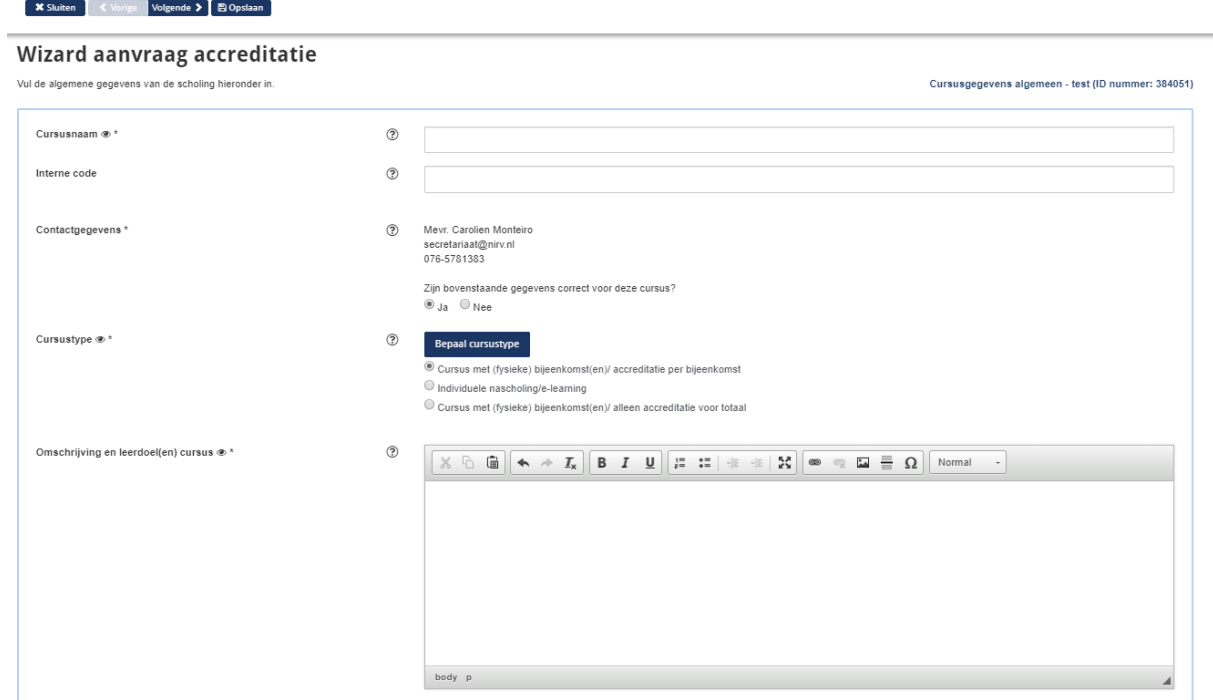

### **Locatie gegevens en datum**

Geef op deze pagina de locatie , de begin-/einddatum en aanvangs-/eindtijden van de cursus op.

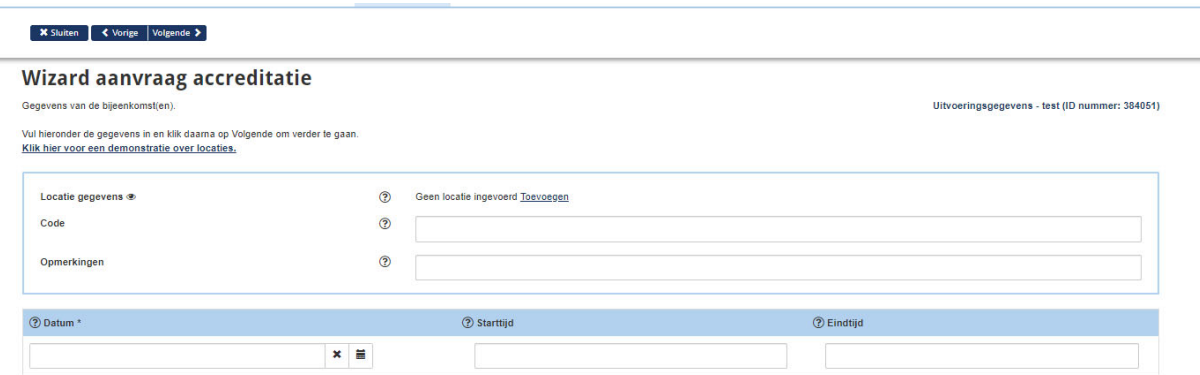

**Cursusdetails** 

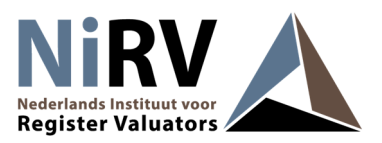

Op deze pagina geeft u aan hoeveel uren scholing de cursus betreft (excl. Pauzes e.d.) Op welke website men zich kan aanmelden Namen van de docenten Aantal deelnemers Het programma (kunt u als bijlage opvoeren, als PDF of foto)

En worden enkele aanvullende vragen gesteld ten behoeve van de accreditatiecommissie.

Cursusbeheer Presentie Autorisatie Instituutgegevens Help

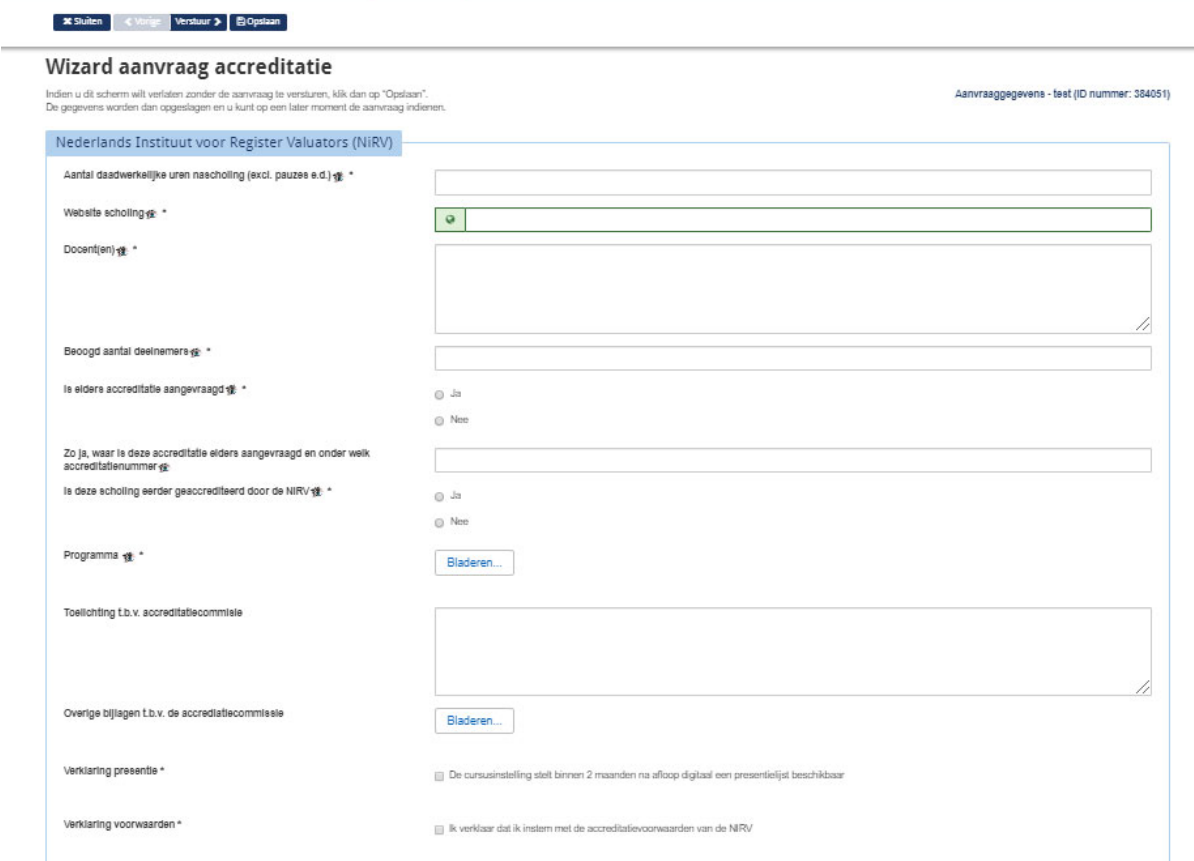

U bent nu klaar met invoeren van de cursus.

Klik op verstuur links boven in de wizard om de cursus aan te bieden aan de accreditatiecommissie.  $\lambda$ 

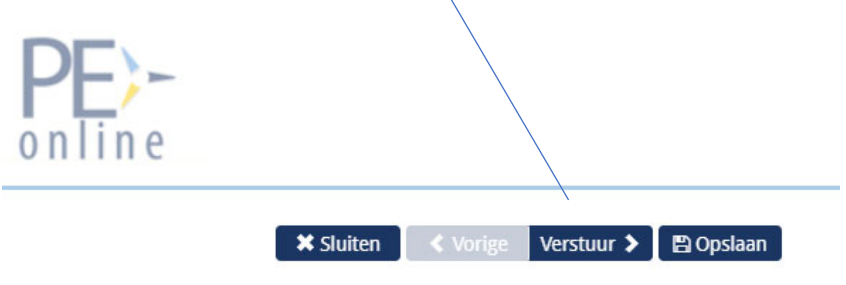

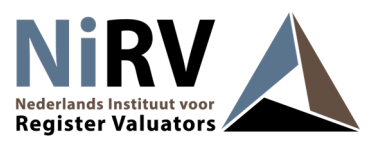

### **Presentie verwerken**

U kunt eenvoudig presentiegegevens invoeren, bekijken en verwijderen. Presenties kunnen in één keer als lijst én per individuele deelnemer verwerkt worden. U heeft het registratienummer (lidnummer) van uw cursist nodig. Zorg ervoor dat u deze registratienummers al opvraagt bij de aanmelding voor uw cursus.

#### **Presentie verwerken**

- 1. Ga naar [Presentie] en klik op [Toevoegen presentie]
- 2. Geef de datum op waarvoor u de presentie wilt invoeren
- 3. Doorloop de vragen in het menu. Wanneer uw bijeenkomst niet is doorgegaan of wanneer er geen geregistreerde deelnemers aanwezig waren, kunt u dat hier opgeven.
- 4. Kopieer en plak vanuit uw Excellijst de registratienummers van de cursisten die aanwezig waren in het venster.

#### **Presenties bij E-learning**

Het opgeven van deelname aan E-learning werkt zoals hierboven is beschreven. Voordat u de presentie invoert, geeft u eerst de datum op wanneer de E-learning is afgerond.

#### **Presentie verwerking per persoon**

Maak gebruik van het veld voor [zoeken op naam of registratienummer]

- 1. Plaats eerst een # in het lege veld voor zoeken op registratienummer
- 2. Voer zonder spatie het registratienummer in
- 3. Wacht tot de naam in het venster verschijnt voor wie u het nummer heeft ingevoegd.
- 4. Klik op [Toevoegen]

Let op: verschijnt er een witte balk onder het invulvenster? Dan is de deelnemer niet in het register gevonden. Mogelijk is het nummer onjuist of is de deelnemer niet geregistreerd.

#### **Geannuleerde cursus of geen geregistreerde deelnemers?**

Zolang u geen presentie heeft ingevoerd ontvangt u herinneringen vanuit het systeem. Als uw bijeenkomst niet is doorgegaan geef dit dan op. Ga naar [Presentie], klik op [Toevoegen presentie] en kies voor [zoeken]

Voor verwijderen:

1. Klik op [Presentie] en daarna op [verwerkte presentie]

2. Ga dan naar de betreffende presentielijst door de op de naam of het ID-nummer van de bij- of nascholing te klikken. U kunt nu presenties toevoegen of verwijderen.

3. Klik op het [Prullenbakje] voor het verwijderen van één deelnemer of van een volledige presentielijst. Ter controle vraagt het systeem om een reden voor de verwijdering op te geven.

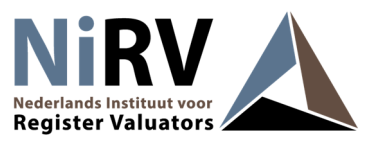

### **Hulp en algemene informatie**

# **Browser instellingen**

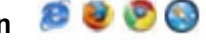

PE online is onder het Windows besturingssysteem geoptimaliseerd voor Microsoft Explorer, Firefox, Chrome en Safari. Onder het Apple OSX besturingssysteem is PE-online geoptimaliseerd voor Safari en Firefox. Bij andere browsers is het mogelijk dat menu-items niet altijd goed weergegeven worden.

#### **PE online maakt gebruik van pop-ups**

Sta deze toe bij uw internetinstellingen

#### **Tarieven**

De tarieven van NiRV vindt u op de website. De tarieven zijn per aangemelde cursus ongeacht het aantal cursisten, aantal onderdelen en het aantal keren dat de cursus wordt herhaald. U betaalt niet per deelnemer, maar alleen voor het registreren van uw activiteit.

#### **Extra hulp nodig?**

Mocht u toch nog problemen ondervinden met het gebruik van PE online, neem dan contact op het met secretariaat van NiRV via mail: secretariaat@nirv.nl of telefonisch via nummer 076 – 578 13 83

#### **Scholingsagenda**

Uw aangemelde scholing wordt gepubliceerd in de agenda op de website van NiRV